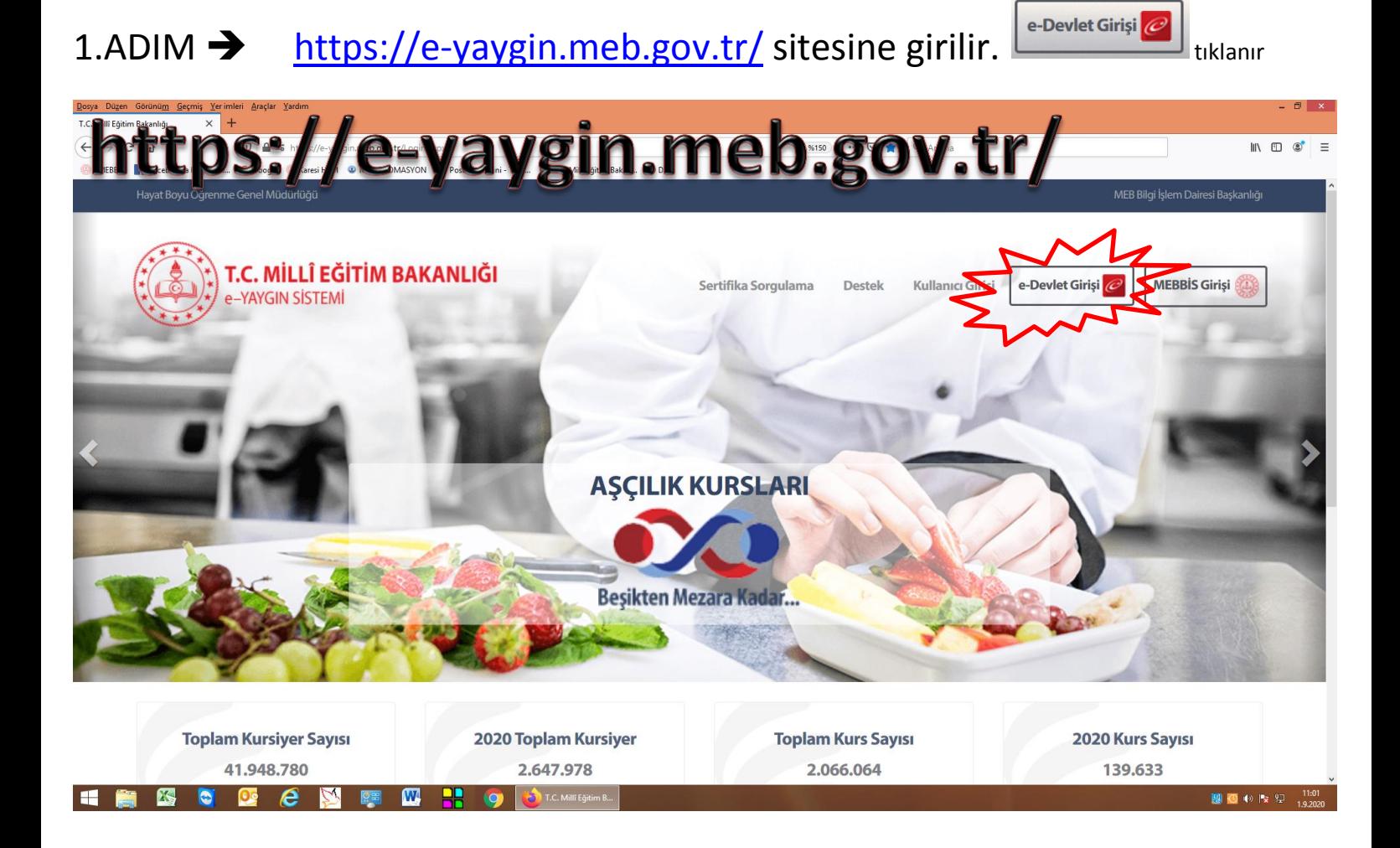

## 2.ADIM  $\rightarrow$  e-devlet girişinden giriş yapılır.

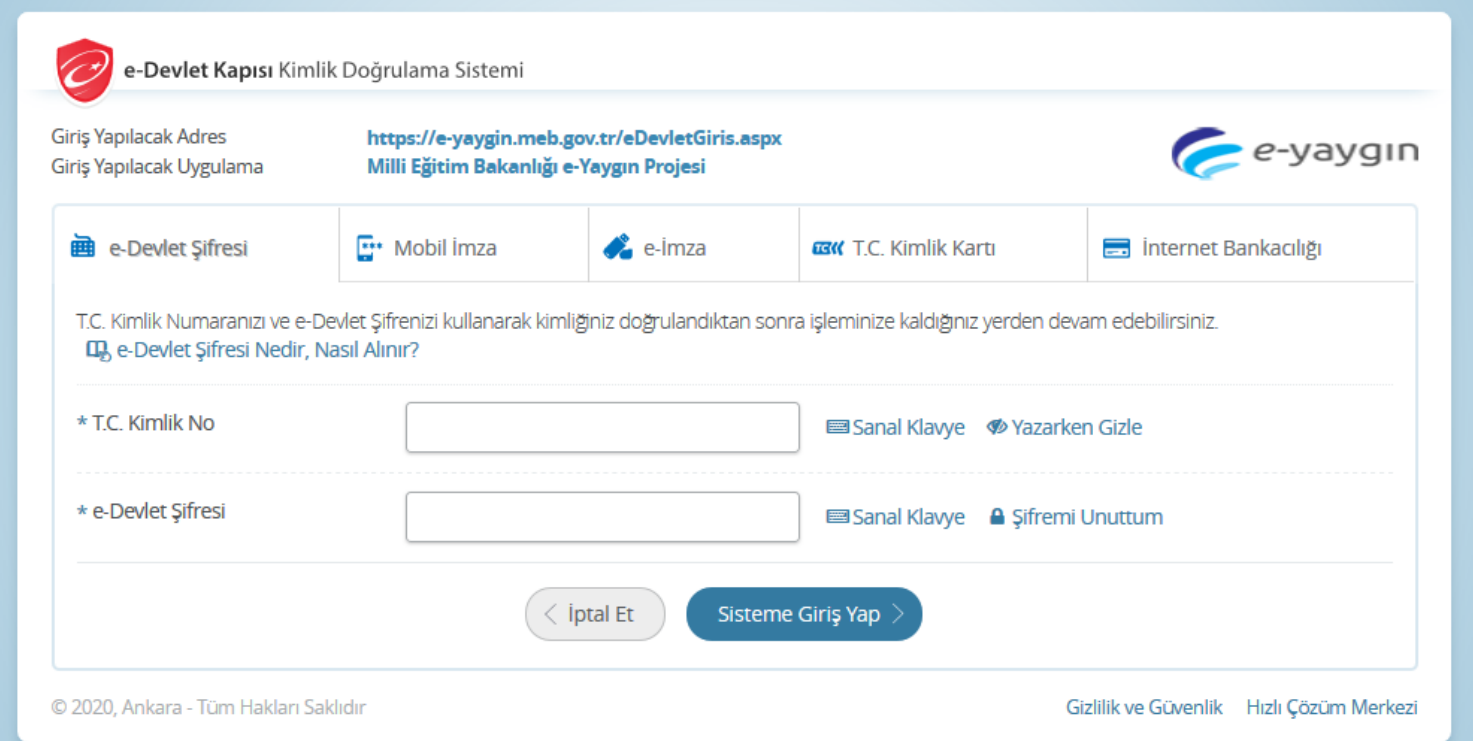

# 3.ADIM  $\rightarrow$  sol bölümden > Başvurular tıklanır.

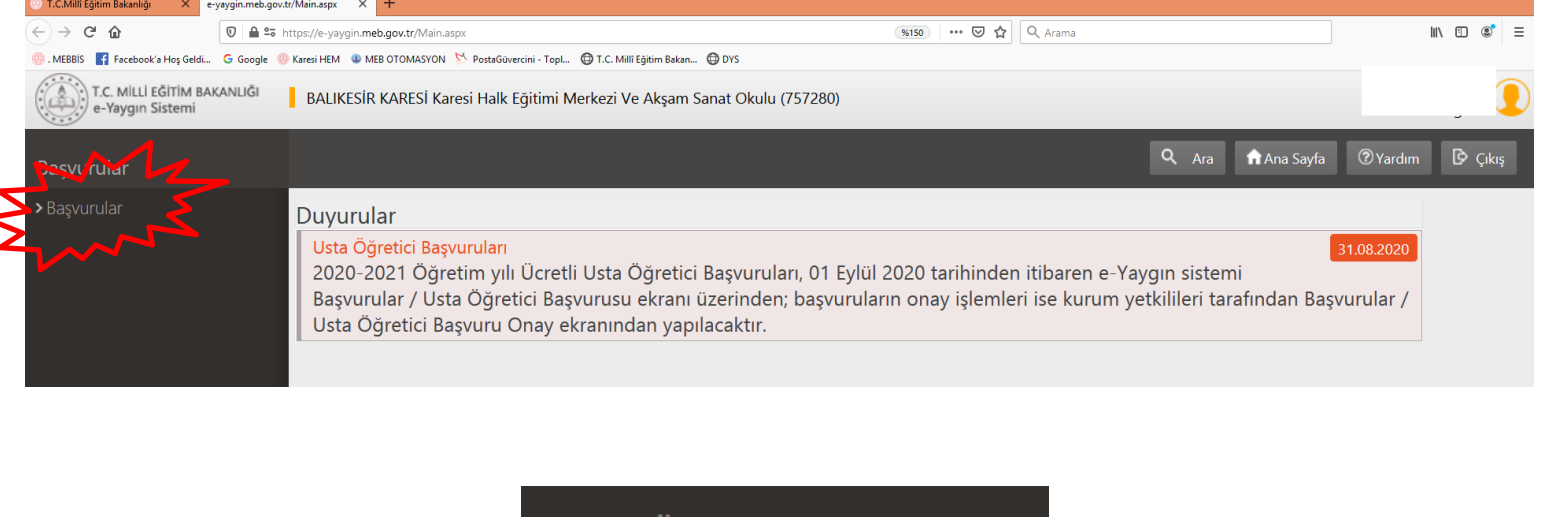

 $4.$ ADIM  $\rightarrow$  sol bölümden Usta Ogretici Başvurusu  $\rightarrow$  tıklanır.

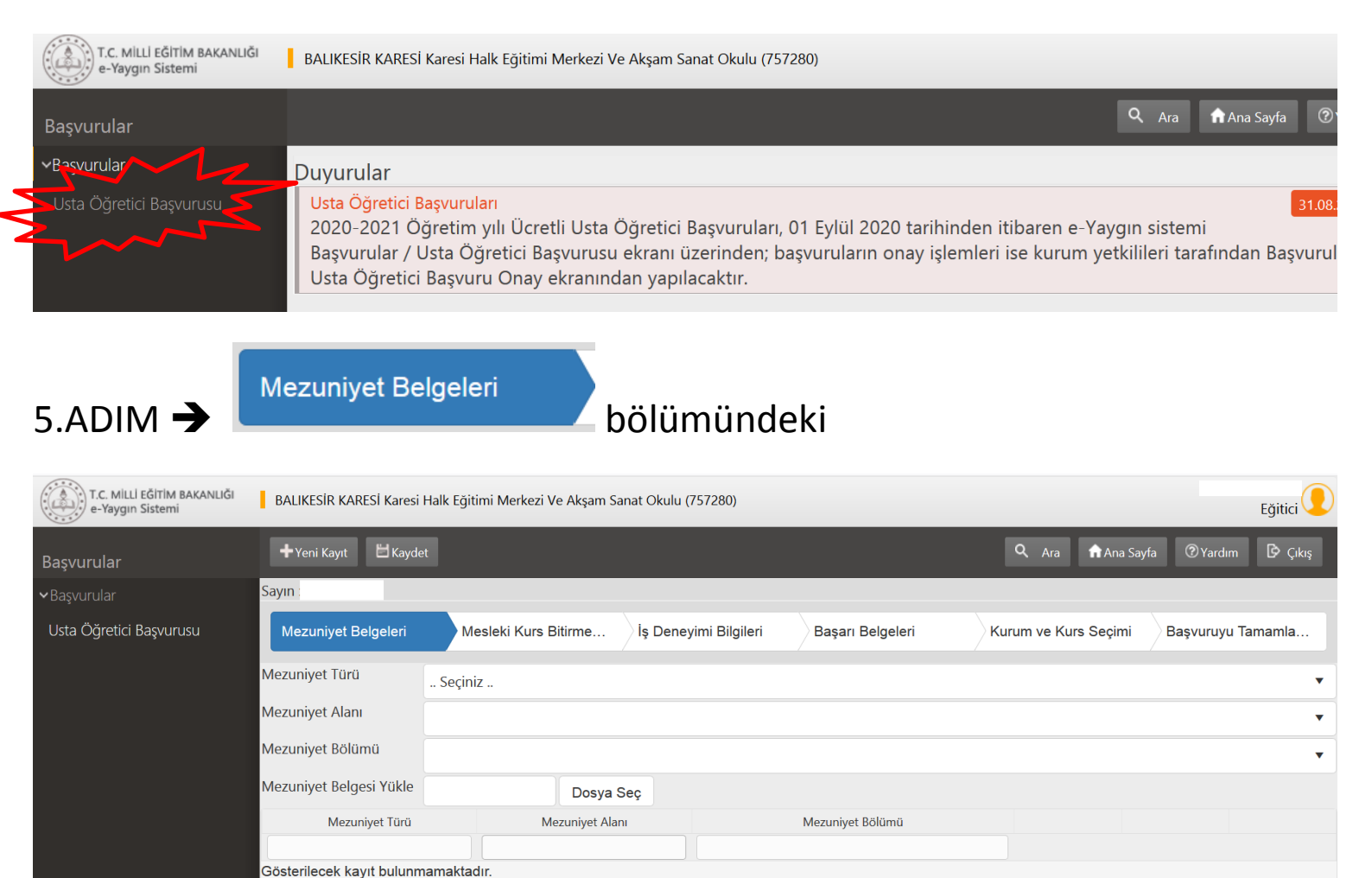

Mezuniyet Türü, Mezuniyet Alanı, Mezuniyet Bölümü SEÇİLİR

tıklanarak Mezuniyet belgesi sisteme yüklenir.

Sonra **düğmesi tıklanır.** 

Dosya Seç

Mesleki Kurs Bitirme Belgeleri

### 6.ADIM → **ADIM → ADIM ADIM ADIM ADIM ADIM ADIM** bölümündeki

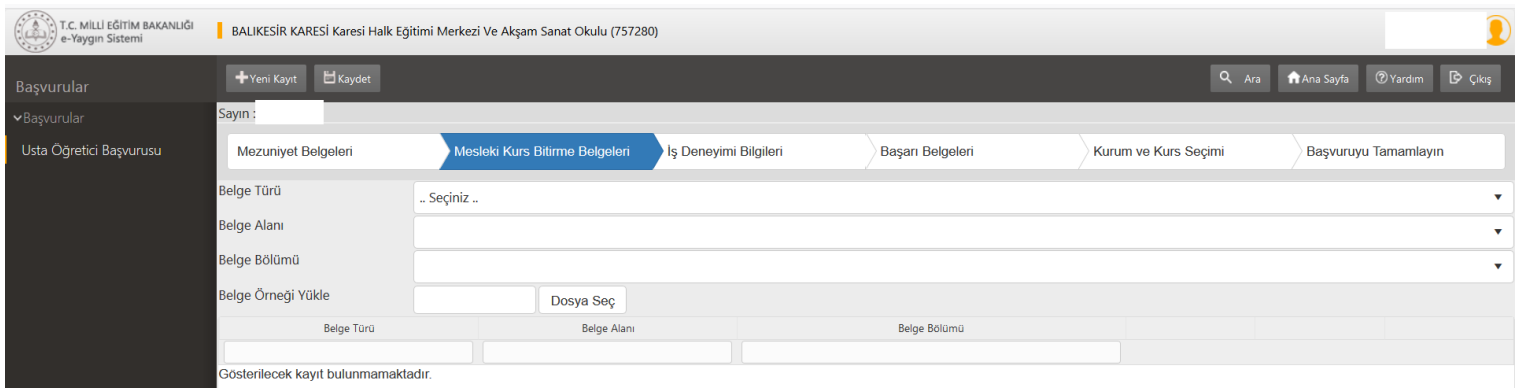

Belge Türü, Belge Alanı, Belge Bölümü SEÇİLİR

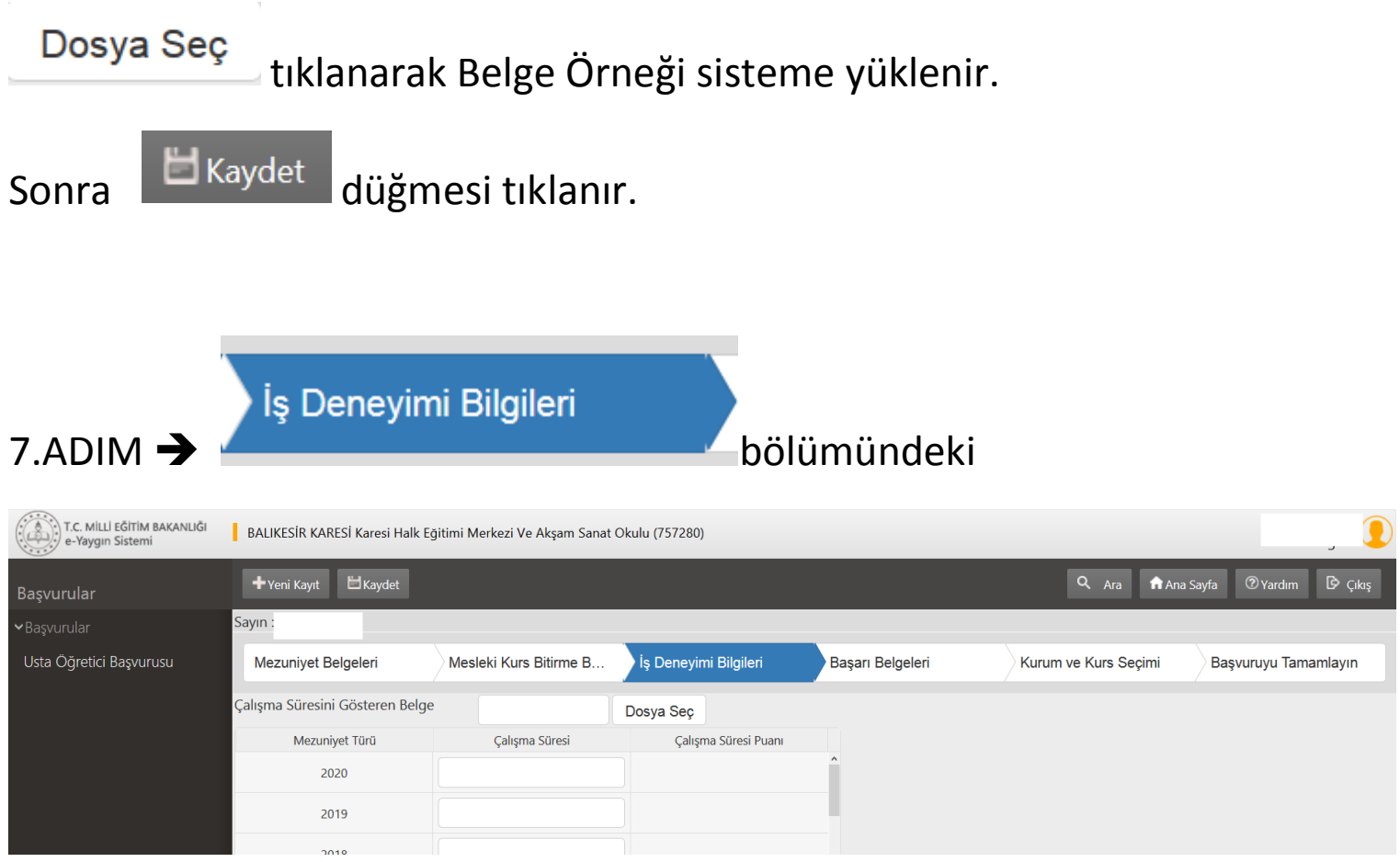

Dosya Seç

tıklanarak Çalışma Süresini Gösteren Belge sisteme yüklenir.

Devamında yıllara göre ilgili bölümler doldurulur.

Sonra **düğmesi tıklanır.** 

8.ADIM → Başarı Belgeleri<br>
Başarı Belgeleri

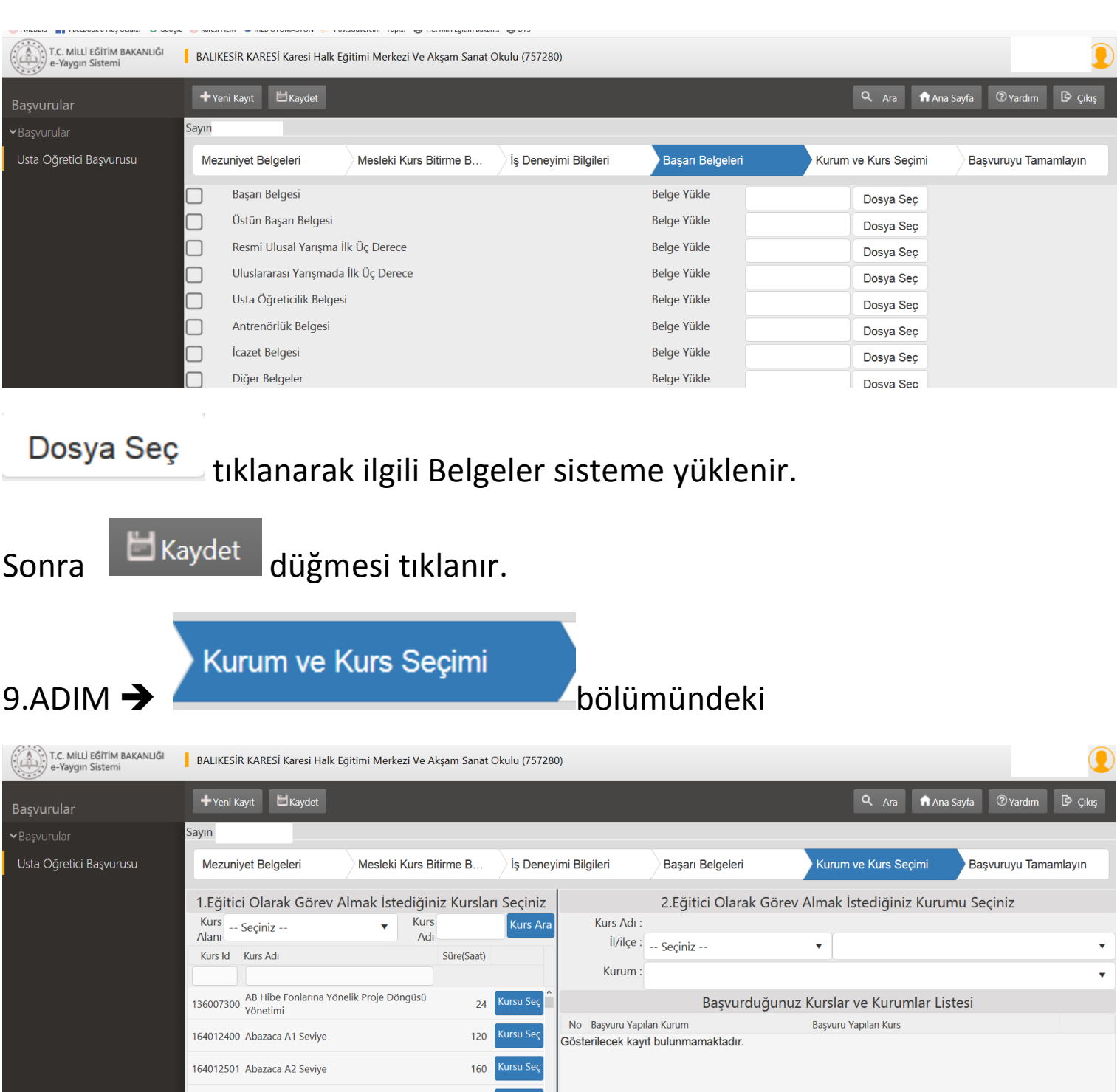

Eğitici Olarak Görev Almak İstediğiniz **Kursları** seçin.

160002300 Acik Uc (Open-End) İplik Makineci (120<br> **H 4 1** 2 3 4 5 6 7 8 9 10<br> **E** H

 $320$ **Kursu Se** 

 $42$ 

 $320$ 

Kursu Seç

120 Kursu Seç

Eğitici Olarak Görev Almak İstediğiniz **Kurumu** seçin.

Sonra **düğmesi tıklanır.** 

164012600 Abazaca B1 Sevive

167002301 Açık Alan Satıcıları Eğitimi

104007900 Açık Tohumlu Bitkilerin Yetiştiriciliği

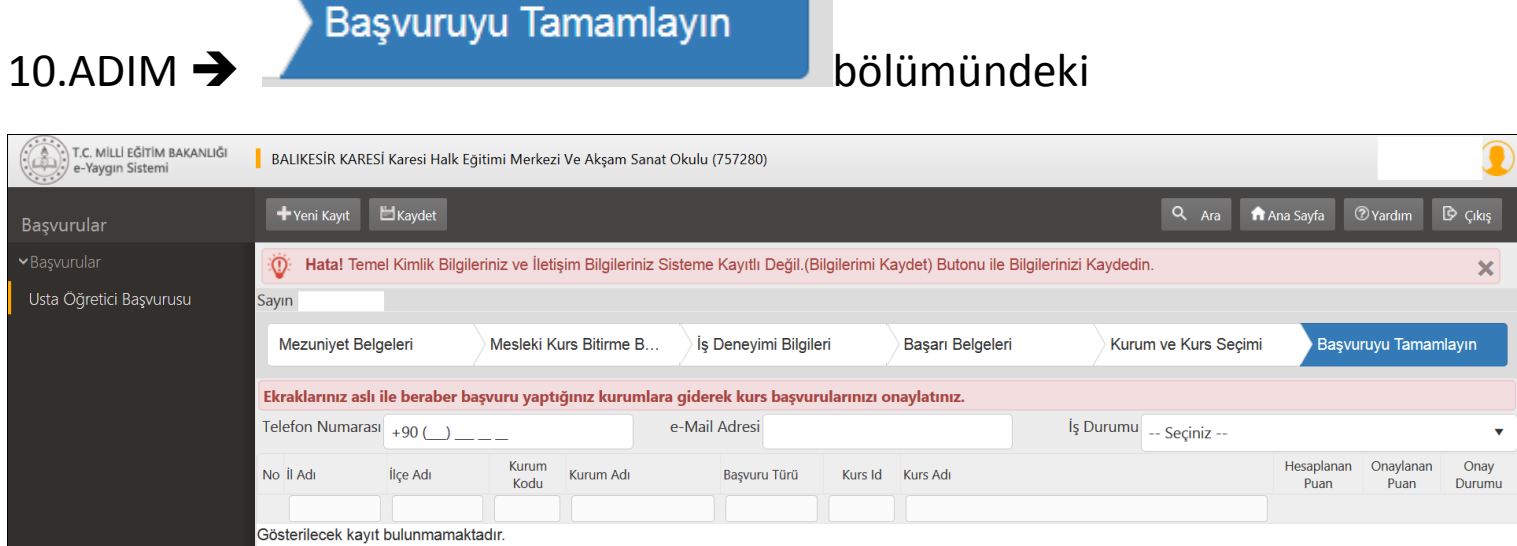

Telefon Numarası, e-Mail Adresi, İş Durumu bilgileri SEÇİLİR.

 $H$ Kaydet düğmesi tıklanarak e-yaygın sistemi üzerinden başvurunuz

### tamamlanır.

Evraklarınız aslı ile beraber başvuru yaptığınız kurumlara giderek kurs başvurularınızı onaylatınız.